# Программный ФН ALTYN KASSA (Казахстан)

- [Установка сервиса](#page-0-0)
- $\bullet$ [Обновление до протокола 2.0.2](#page-1-0)
- [Конфигурирование сервиса](#page-1-1)
	- [Подключение ККМ к серверу ОФД](#page-1-2)
		- [Передача данных на сервер ОФД](#page-2-0)
			- [Передача ИИН/БИН покупателя в чеке продажи/возврата/возврата по чеку продажи](#page-3-0)
		- [Настройка системы налогообложения](#page-4-0)
			- [Настройка соотнесения отделов](#page-4-1)
			- [Настройка соотнесения типов оплат](#page-4-2)
- [Запуск кассовой программы](#page-7-0)
- [Открытие и закрытие смены](#page-7-1)
- [Печать документов](#page-7-2)
	- [Кассовый чек](#page-7-3)
		- [Отчеты](#page-8-0)
		- [Перенос наличности на следующую смену](#page-8-1)
- [Утилита для просмотра информации в БД](#page-8-2)
- [Автономный режим работы](#page-10-0)
- $\bullet$ [Контроль времени совершения операций](#page-13-0)
- [Блокировка работы кассовой программы](#page-15-0)  $\bullet$
- [Выход из состояния блокировки](#page-15-1)
- [Логирование работы сервиса](#page-15-2)
- [Требования безопасности](#page-16-0)  $\bullet$ 
	- [Реализация маркированных товаров](#page-16-1)
		- [Реализация табачной продукции](#page-16-2)

Начиная с версии 4.6.235 кассового ПО Artix для формирования чеков продажи используется шаблон softwarefn\_sale.xml, чеков возврата – softwarefn\_back. xml, для чеков внесения – softwarefn\_moneyin.xml, для чеков выема – softwarefn\_moneyout.xml, для x-отчетов – softwarefn\_xreport.xml, для x-отчетов по отделам – softwarefn\_xreportdept.xml, для z-отчетов – softwarefn\_zreport.xml.

Передача данных на сервер ОФД Казахстана обеспечивается сервисом artix-softwarefn (программный ФН ALTYN KASSA (kz)).

Обновление ПО Artix необходимо выполнять при выключенном сервисе softwarefn (программный ФН ALTYN KASSA (kz)), в противном случае возможна потеря баз данных ФН без возможности восстановления.

Для корректной работы сервиса softwarefn необходимо:

- 1. Остановить сервис softwarefn.
- 2. Обновить кассовое ПО Artix.
- 3. Запустить сервис softwarefn.

После обновления кассового ПО работа с прежней БД невозможна, для корректной работы файловая база данных должна быть создана заново.

## <span id="page-0-0"></span>Установка сервиса

Δ

Для обеспечения передачи данных на сервер ОФД (Казахстан) необходимо установить пакет artix-softwarefn командой:

aptitude install artix-softwarefn

Запуск и управление сервисом softwarefn осуществляется при помощи утилиты service. Для этого необходимо выполнить команду:

service softwarefn [команда]

[команда] может принимать значение:

- start запуск сервиса,
- stop остановка сервиса,
- restart перезапуск сервиса,
- status получение статуса сервиса.

После установки пакета создается конфигурационный файл /linuxcash/cash/conf/softwarefn.ini, в котором настраиваются параметры подключения к серверу ОФД (Казахстан) (см.ниже).

# <span id="page-1-0"></span>Обновление до протокола 2.0.2

В протокол ОФД версии 2.0.2 добавлены обязательные поля:

- measure\_unit\_code код единицы измерения для позиции (мера количества предмета и расчета). Строка. Значения формируются в соответствии с [Классификатором единиц измерения и счета Евразийского экономического союза:](https://adilet.zan.kz/rus/docs/H20EK000145) Мера количества предмета расчета может быть задана:
	- в [БД Dictionaries таблице Units](http://docs.artix.su/pages/viewpage.action?pageId=86248286) в поле frunit,
	- в [конфигурационном файле /linuxcash/cash/conf/ncash.ini.d/fr.ini](https://docs.artix.su/pages/viewpage.action?pageId=65012456) в секции [HW.FR.UnitsMapping].
	- operatorCashier оператор-кассир, для чеков внесения/выема,
- turnover\_without\_tax итоговая сумма по операциям без учета налога, для Z- и X-отчетов.

Перед обновлением необходимо:

1. Закрыть смену.

ന

- 2. Очистить очередь сообщений.
- 3. Остановить сервис softwarefn.

После обновления необходимо:

- 1. Заполнить регистрационные данные в softwarefn.ini.
- 2. Задать меру количества предмета расчета (см. выше).

При запросе к серверу ОФД значение будет передаваться в поле measureUnitCode.⋒

3. Заполнить все обязательные поля для печати в шаблонах чека. Подробнее о редактировании шаблонов можно прочитать в разделе ["Движок отчетов"](https://docs.artix.su/pages/viewpage.action?pageId=27531419).

4. Запустить сервис softwarefn.

## <span id="page-1-1"></span>Конфигурирование сервиса

### <span id="page-1-2"></span>Подключение ККМ к серверу ОФД

Для подключения ККМ к серверу ОФД необходимо:

- 1. В конфигурационном файле /linuxcash/cash/conf/softwarefn.ini указать:
	- host IP-адрес сервера ОФД,
	- port порт для подключения к серверу ОФД,
	- deviceId идентификатор устройства, выданный при регистрации в ОФД,
	- $\bullet$  token токен.
- 2. Перезапустить сервис softwarefn.

Подключение к серверу ОФД осуществляется через любые каналы передачи данных, использующие протокол соединения TCP/IP (GSM, LTE, Wi-Fi, Wi-Max, Ethernet). Настройки подключения и параметры ККМ задаются в конфигурационном файле /linuxcash/cash/conf/softwarefn.ini в секциях [Connection] и [KKM].

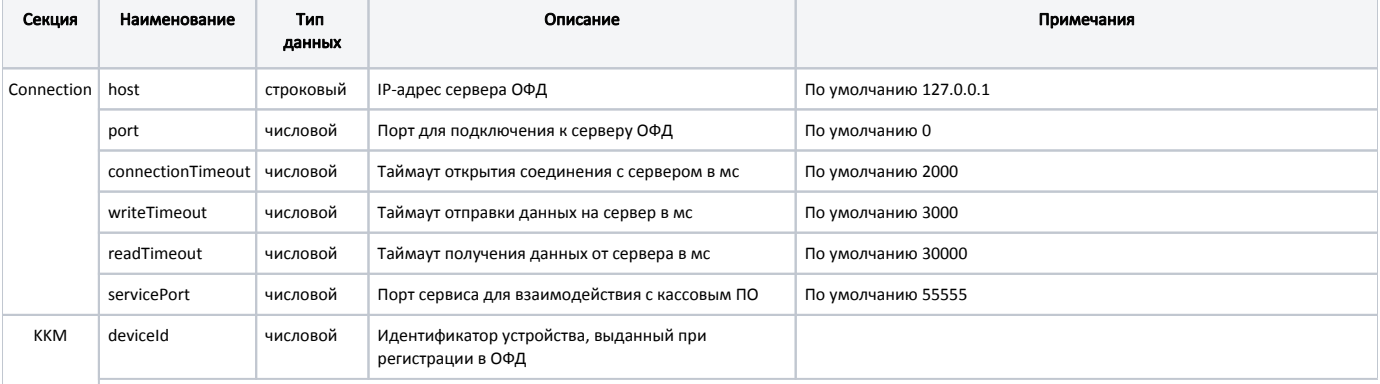

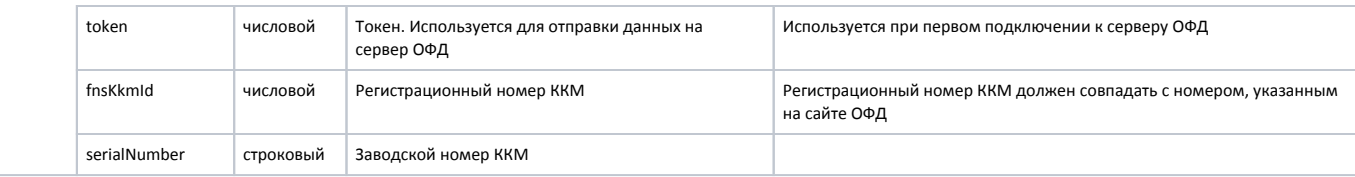

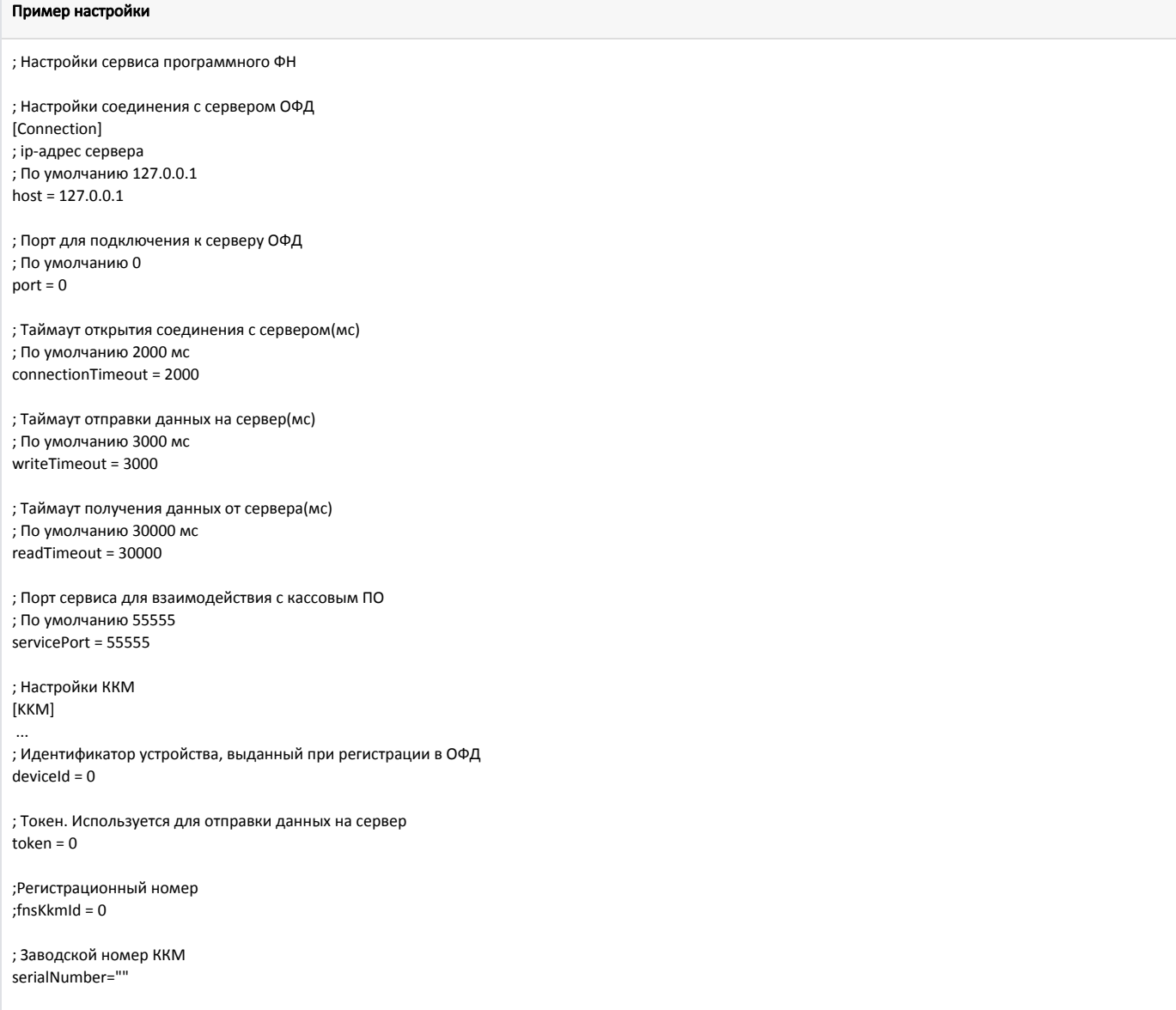

## <span id="page-2-0"></span>Передача данных на сервер ОФД

Передача данных на сервер ОФД осуществляется каждый раз при закрытии документов продажи/возврата, внесении/выеме денежных средств, открытии /закрытии смены, а также при снятии X-отчета.

В кассовом ПО Artix реализована возможность использовать цену товара из чека продажи для возврата по чеку продажи, регулируется параметром useSalePric eInBackBySale в конфигурационном файле /linuxcash/cash/conf/ncash.ini.d/fr.ini в секции [HW.FR]:

- при значении true в чеке возврата используется цена из чека продажи,
- при значении false в чеке возврата цена товара рассчитывается согласно оставшейся сумме для возврата и количеству товара, которое необходимо вернуть.

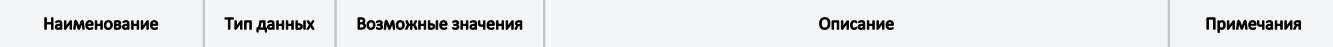

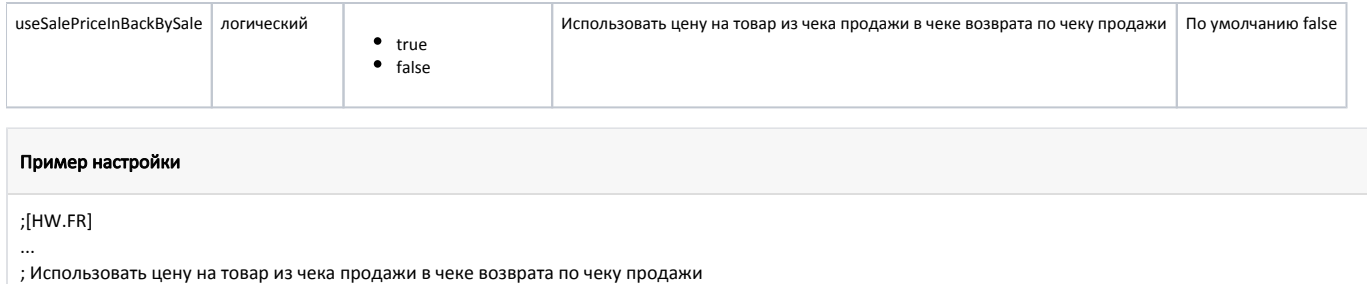

; Только для ФР "Программный ФН"

; По умолчанию выключено

;useSalePriceInBackBySale = false

Параметры защиты канала связи при передаче данных на сервер ОФД и информация об организации задаются в конфигурационном файле /linuxcash/cash/conf /softwarefn.ini в секции [Service].

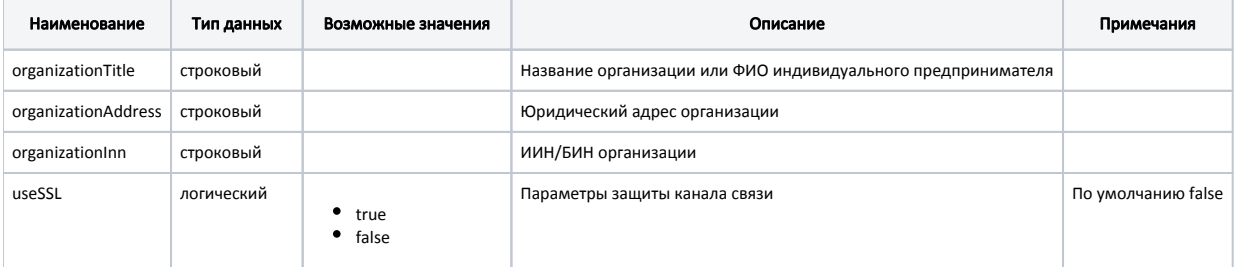

## Пример настройки ; Настройки служебной информации [Service] ... ;Название организации или ФИО индивидуального предпринимателя organizationTitle = "" ;Юридический адрес организации organizationAddress = "" ;ИИН/БИН организации organizationInn = "" ; Параметры защиты канала связи ; По умолчанию false ;useSSL = false

### <span id="page-3-0"></span>Передача ИИН/БИН покупателя в чеке продажи/возврата/возврата по чеку продажи

Для передачи ИИН/БИН необходимо:

1. Активировать плагин customerInn в конфигурационном файле /linuxcash/cash/conf/ncash.ini.d/customerInn.ini в секции [plugins].

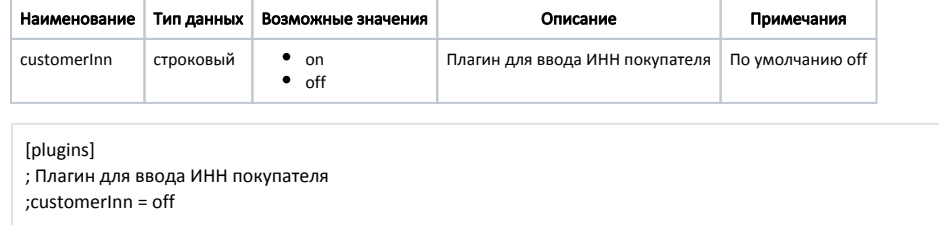

- 2. В утилите администрирования Yuki на клавишу настроить действие "Добавить ИНН покупателя" с командой COMMAND\_CUSTOMER\_INN. О настройке действий подробнее можно прочитать в разделе ["Настройка действий](http://docs.artix.su/pages/viewpage.action?pageId=10649696)".
- 3. В утилите администрирования Yuki добавить команду COMMAND\_CUSTOMER\_INN в список команд для выбранных ролей. О настройке ролей подробнее можно прочитать в разделе ["Пользователи и роли](https://docs.artix.su/pages/viewpage.action?pageId=14157030)".

4. Для печати ИИН/БИН покупателя в чеке внести изменения в шаблон отчета sale.xml – для продажи и back.xml – для возврата:

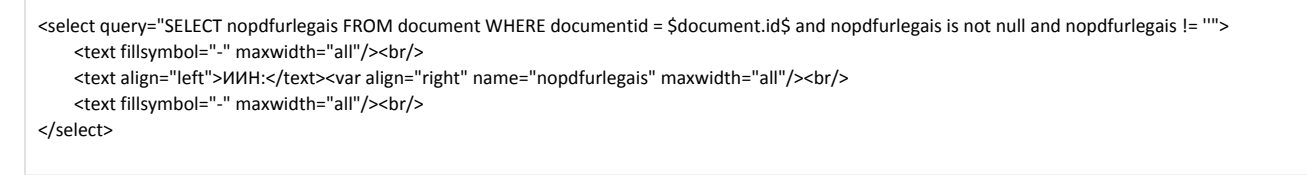

Подробнее о редактировании шаблонов можно прочитать в разделе ["Движок отчетов"](https://docs.artix.su/pages/viewpage.action?pageId=27531419).

При нажатии на клавишу с командой COMMAND\_CUSTOMER\_INN на экран будет выведен диалог для ввода ИИН. Допустимое значение: 12-значный номер. При вводе корректного ИИН значение сохраняется в [БД Documents в таблицу Document](https://docs.artix.su/pages/viewpage.action?pageId=86248336) в поле nopdfurlegais и в [БД Documents в таблицу Client](https://docs.artix.su/pages/viewpage.action?pageId=86248331) в поле inn.

### <span id="page-4-0"></span>Настройка системы налогообложения

Применяемая в ККМ система налогообложения и вид деятельности налогоплательщика указываются в конфигурационном файле /linuxcash/cash/conf /softwarefn.ini.

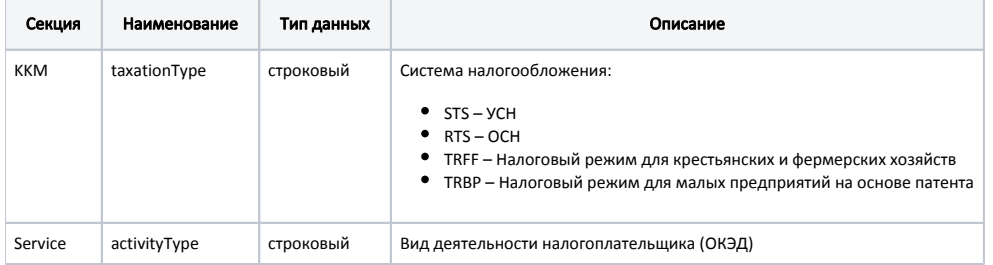

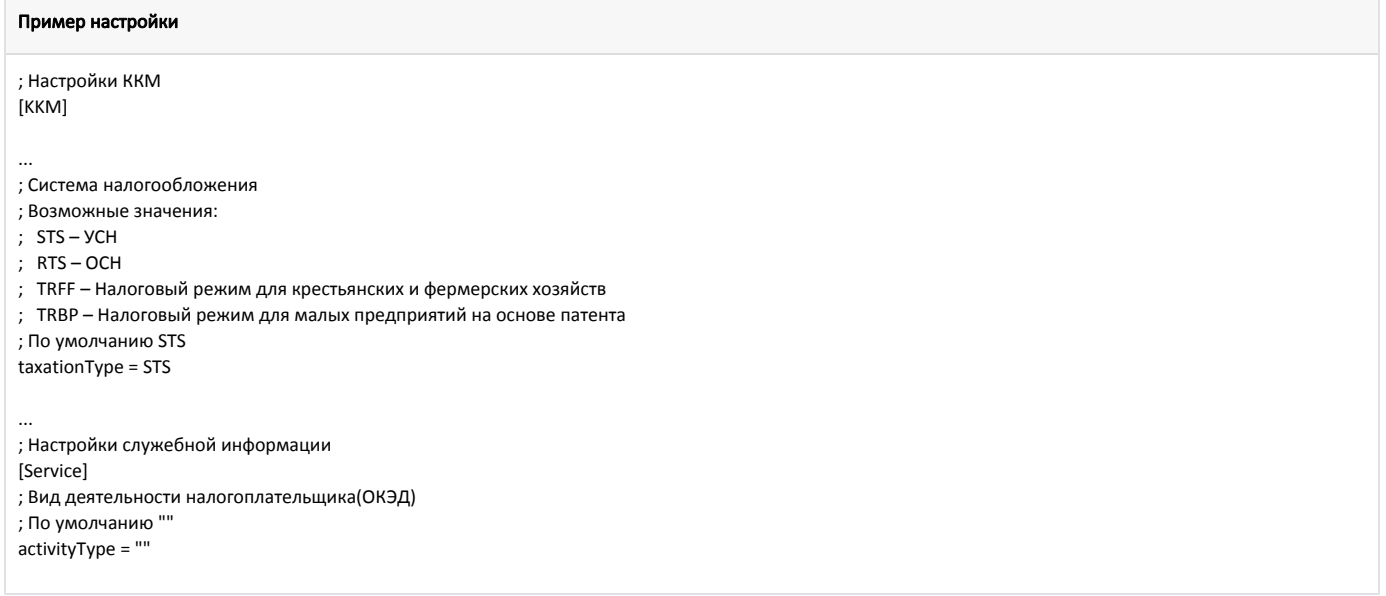

### <span id="page-4-1"></span>Настройка соотнесения отделов

[Соотнесение отделов](https://docs.artix.su/pages/viewpage.action?pageId=27531736), к которым привязаны товары в кассовой программе и в ККМ, осуществляется посредством настройки секции [HW.FR.DepartMapping] в конфигурационном файле /linuxcash/cash/conf/ncash.ini.d/fr.ini.

#### Пример настройки

[HW.FR.DepartMapping]

; Соотнесение логических и фискальных отделов для ФР

; <Номер отдела ФР> = <Номер отдела в кассе>

 $0 = 2$ 

 $1 = 1$ 

<span id="page-4-2"></span> $2 = 3$ 

### Настройка соотнесения типов оплат

[Соотнесение типов оплат](https://docs.artix.su/pages/viewpage.action?pageId=27531735) указывается для принтера чеков и программного ФН в конфигурационном файле /linuxcash/cash/conf/ncash.ini.d/fr.ini в секциях [HW. FR.1.PayAccordance] и [HW.FR.2.PayAccordance] соответственно.

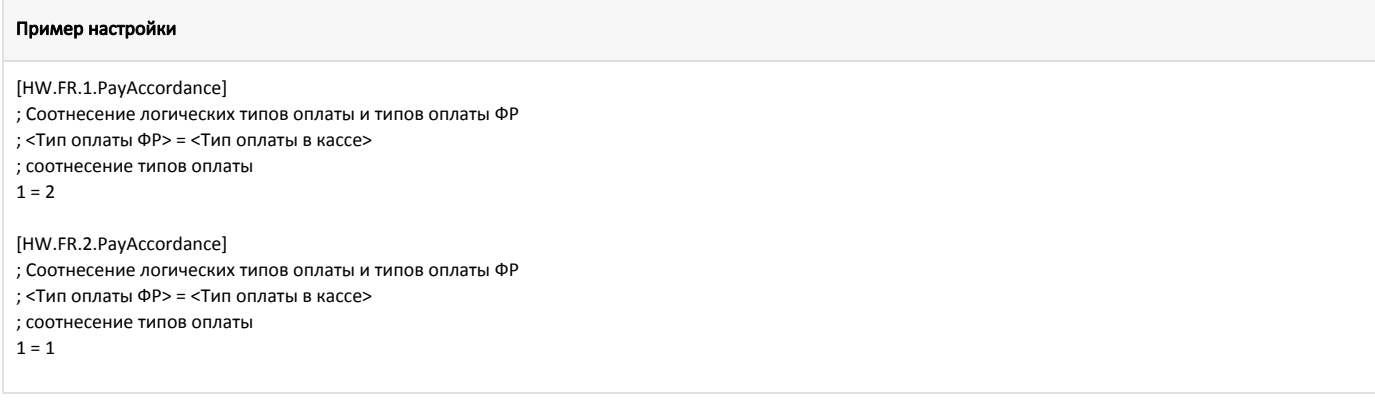

В ККМ используются следующие типы оплат:

- $0 -$ наличные,
- 1 банковская карта,
- $-4 -$ мобильные.

# Подключение и настройка ККМ

Для подключения к серверу ОФД необходимо последовательно выполнить следующие действия:

1. Подключить принтер чеков и программный ФН

Подключение принтера чеков и программного ФН осуществляется в Сервисном меню через [Менеджер оборудования](https://docs.artix.su/pages/viewpage.action?pageId=27532144). При добавлении устройства в первую очередь указывается принтер чеков:

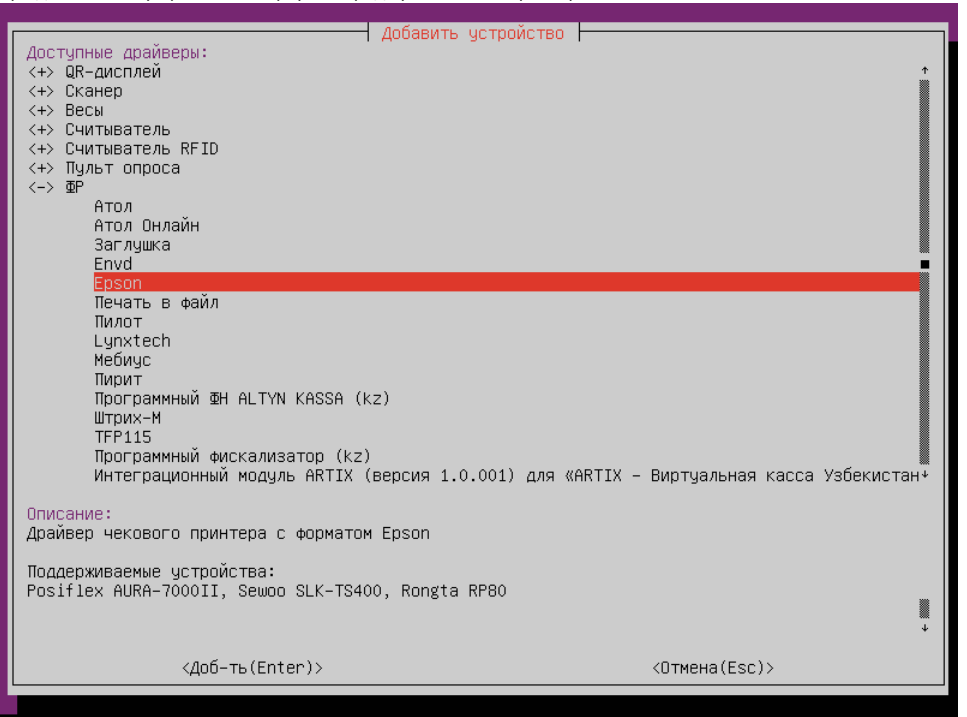

2. В качестве фискального накопителя добавить драйвер "Программный ФН ALTYN KASSA (kz)":

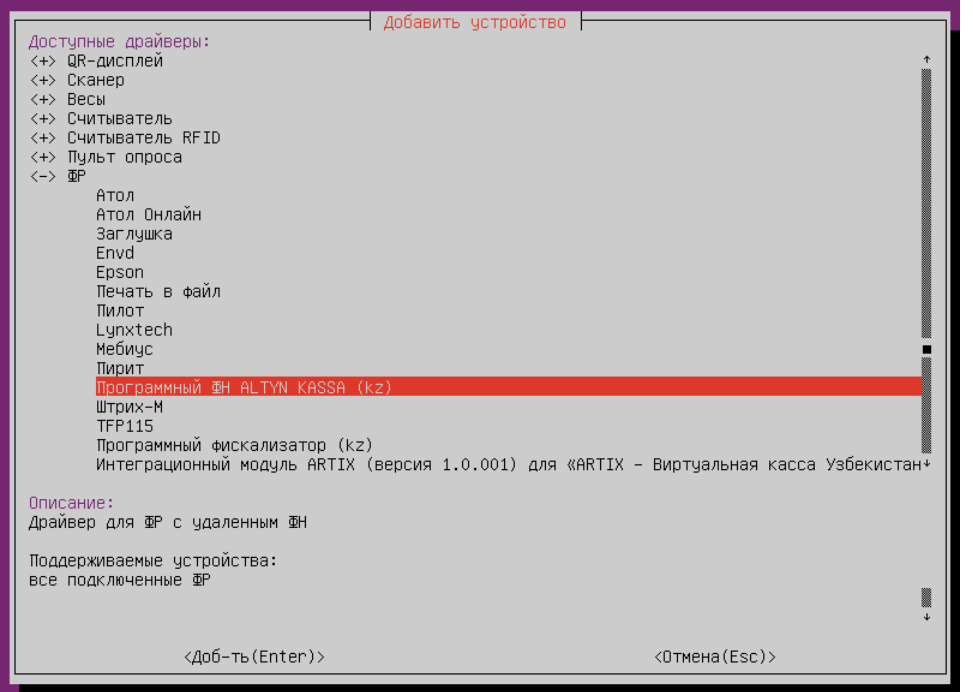

3. В настройках программного ФН необходимо в качестве ФР указать ранее подключенный принтер и включить разрешение печати:

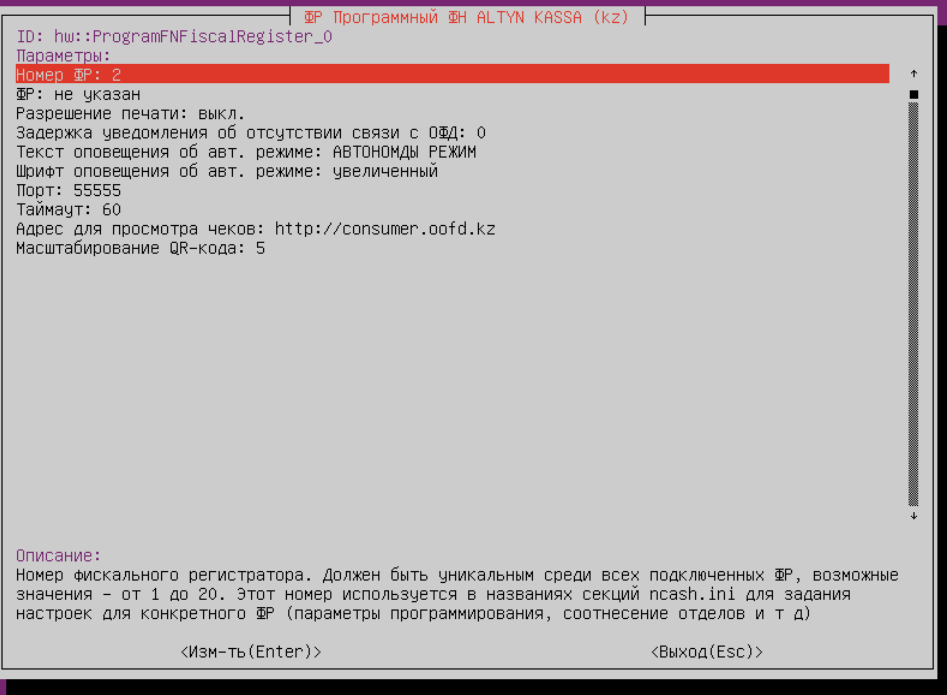

Номер ФР – порядковый номер ККМ.

- ФР ранее подключенный ФР для печати документов и отчетов.
- Разрешение печати выполнение печати чека на текстовой ленте. По умолчанию печать разрешена.
- Задержка уведомления об отсутствии связи с ОФД при отсутствии связи с ОФД уведомление кассиру будет отображаться спустя указанное в настройке время. Задается в минутах.
- Текст оповещения об автономном режиме текст для печати оповещения об автономном режиме на чеке.

Начиная с версии 4.6.235 кассового ПО Artix текст оповещения об автономном режиме печатается только для:

- X-отчета,
- X-отчета по отделам,
- Z-отчета,
- чека продажи / возврата,
- Шрифт размер шрифта для печати оповещения об автономном режиме на чеке.
- Порт порт сервиса программного ФН.
- Таймаут таймаут ожидания ответа от сервиса программного ФН (в секундах).
- Адрес для просмотра чеков адрес сервера ОФД для просмотра чеков. Используется для генерации QR-кода.
- Масштабирование QR-кода размер QR-кода (зависит от используемого для печати чеков ФР).

# <span id="page-7-0"></span>Запуск кассовой программы

При запуске кассы выполняется [ряд регламентных работ](https://docs.artix.su/pages/viewpage.action?pageId=27532431) по инициализации и подключению модулей, которые необходимы для функционирования кассовой программы.

Подключение кассы к серверу ОФД начинается с запроса на инициализацию. При этом производится первичный обмен данными с сервером ОФД, который подтверждает, что устройство зарегистрировано в ОФД, и в настройках указан правильный токен.

В свою очередь касса получает с сервера всю необходимую информацию для работы: текущее состояние счетчиков (X-отчет), рекламные тексты, регистрационную информацию и параметры налогообложения, установленные на серверной стороне.

Если при первом запуске сервиса softwarefn отсутствует связь между кассой и сервером ОФД, то ККМ не будет инициализирована и на экран будет выведен диалог:

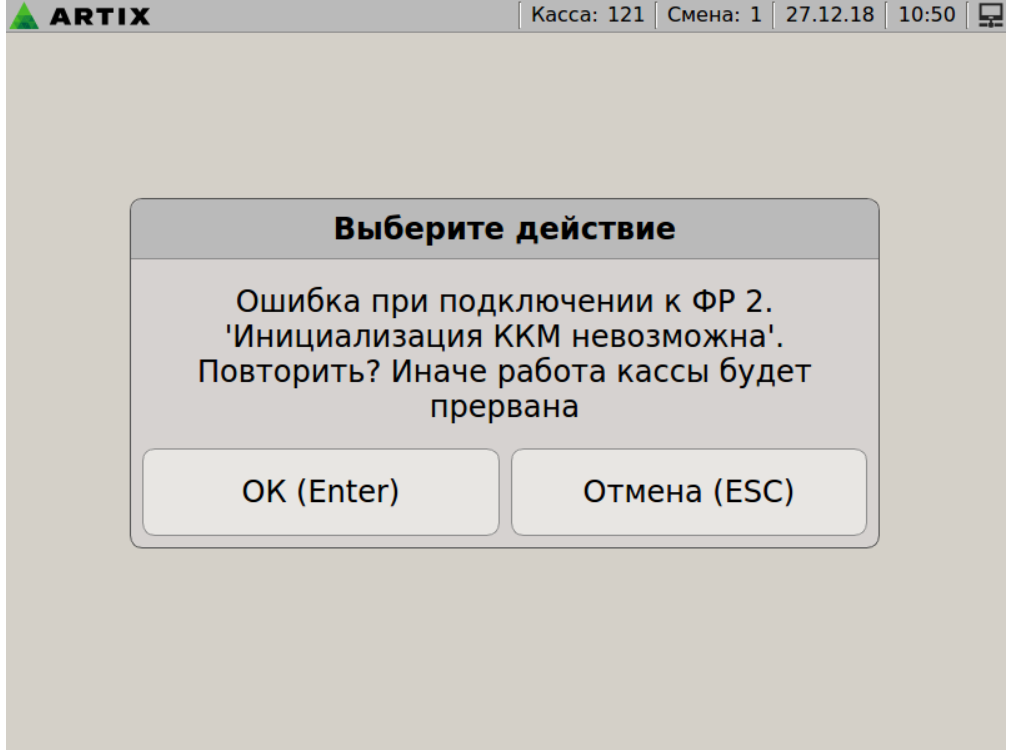

Для продолжения работы с кассой необходимо восстановить связь с сервером ОФД и повторить попытку инициализации, нажав клавишу "Enter".

## <span id="page-7-1"></span>Открытие и закрытие смены

Открытие смены в кассовом ПО Artix синхронизировано с открытием смены в ККМ. Кассовая смена открывается при закрытии первого фискального документа.

Полное описание функционала приведено в разделе ["Кассовая смена](https://docs.artix.su/pages/viewpage.action?pageId=27532385)".

# <span id="page-7-2"></span>Печать документов

### <span id="page-7-3"></span>Кассовый чек

После закрытия документа продажи/возврата печатается чек, содержащий следующую информацию:

- 1. Наименование налогоплательщика ([программируется в клише\)](https://docs.artix.su/pages/viewpage.action?pageId=27531729).
- 2. Идентификационный номер ККМ.
- 3. Заводской номер ККМ.
- 4. Регистрационный номер ККМ в налоговом органе.
- 5. Порядковый номер чека в кассовой программе.
- 6. QR-код в формате "url?i=<Фискальный\_Признак>&f=<Код\_ККМ>&s=<Сумма\_Чека>&t=<Дата\_Время\_Чека>". Где url адрес для просмотра чеков, который указан в настройках Программного ФН (см. "Подключение и настройка ККМ").
- 7. Дату и время закрытия чека.
- 8. Стоимость товаров по позициям и общую сумму чека.
- 9. Фискальный признак, получаемый с сервера фискальных данных.
- 10. Наименование оператора фискальных данных и реквизиты интернет-ресурса оператора фискальных данных для проверки подлинности кассового чека (в случае, если эти данные указаны на сервере ОФД).

После закрытия документов продажи/возврата, внесения/выема денежных средств данные отправляются на сервер ОФД.

Рекламный текст, передаваемый от сервера ОФД, также печатается на чековой ленте.

### <span id="page-8-0"></span>Отчеты

Генерация отчетов осуществляется на основании данных продаж, хранящихся в файловой БД (см. ["Утилита для просмотра информации в БД"](#page-8-2)).

Для печати отчетов создается отдельный пункт меню с командой [COMMAND\\_OPERATION](https://docs.artix.su/pages/viewpage.action?pageId=27531418).

### <span id="page-8-1"></span>Перенос наличности на следующую смену

Наличные, имеющиеся в кассе в конце смены, могут быть изъяты в рамках инкассации или переведены во входящий остаток следующей смены. Перенос наличных в следующую смену определяется параметром withdrawMoney в конфигурационном файле /linuxcash/cash/conf/softwarefn.ini в секции [KKM].

- при значении true при закрытии смены будет выполняться операция инкассации (выем всей суммы),
- при значении false при закрытии смены выполняется перенос наличности на следующую смену.

При использовании выема наличности при закрытии смены на сервере ОФД необходимо использовать [обязательную инкассацию](https://docs.artix.su/pages/viewpage.action?pageId=27532389) в кассовом ПО.G)

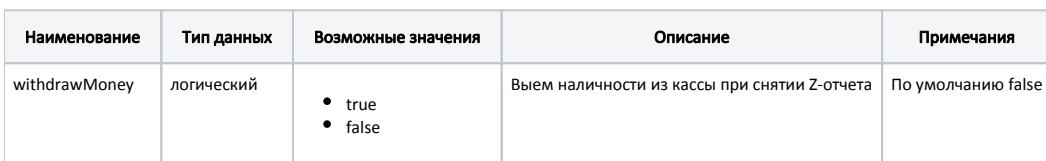

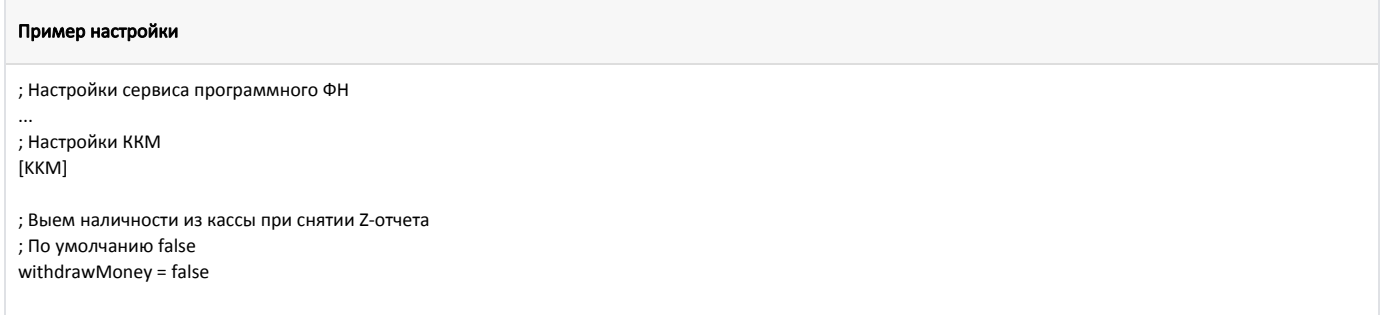

# <span id="page-8-2"></span>Утилита для просмотра информации в БД

При установке пакета artix-softwarefn в директорию /linuxcash/cash/bin/ устанавливается утилита fmobserver для просмотра информации в БД.

Утилита позволяет:

- просматривать счетчики текущей смены,
- запрашивать информацию о закрытой смене по номеру смены или дате закрытия,
- получать информацию о необнуляемых счетчиках,
- запрашивать информацию о количестве неотправленных сообщений в очереди и дате первого неотправленного сообщения,
- получать список неотправленных сообщений,
- запрашивать информацию о неотправленном сообщении по id,
- удалять неотправленные сообщения по id,
- сбрасывать статус работы сервиса на 0 online-режим,
- обнулять и устанавливать токен.

Для запуска утилиты используется команда:

./fmobserver <код доступа> [ОБЪЕКТ] [ПАРАМЕТР]

, где <код доступа> – пароль для подключения к утилите просмотра БД, <код доступа> выдается разработчиком ПО.

[ОБЪЕКТ] может принимать значение:

- help для вывода справки;
- shiftcounters для просмотра счетчиков текущей смены;
- $\bullet$  fiscalmemory для запроса информации о закрытой смене;
- protectedcounters для получения необнуляемых счетчиков;
- queue для вывода количества неотправленных сообщений в очереди и даты первого неотправленного сообщения;
- $\bullet$  status для работы со статусом;
- token для работы с токеном;
- messages для вывода списка сообщений в очереди;
- message для работы с сообщением из очереди.

[ПАРАМЕТР] указывается для объектов fiscalmemory, status, token, message и может принимать значение:

целочисленный номер смены для просмотра информации о закрытой смене по номеру:

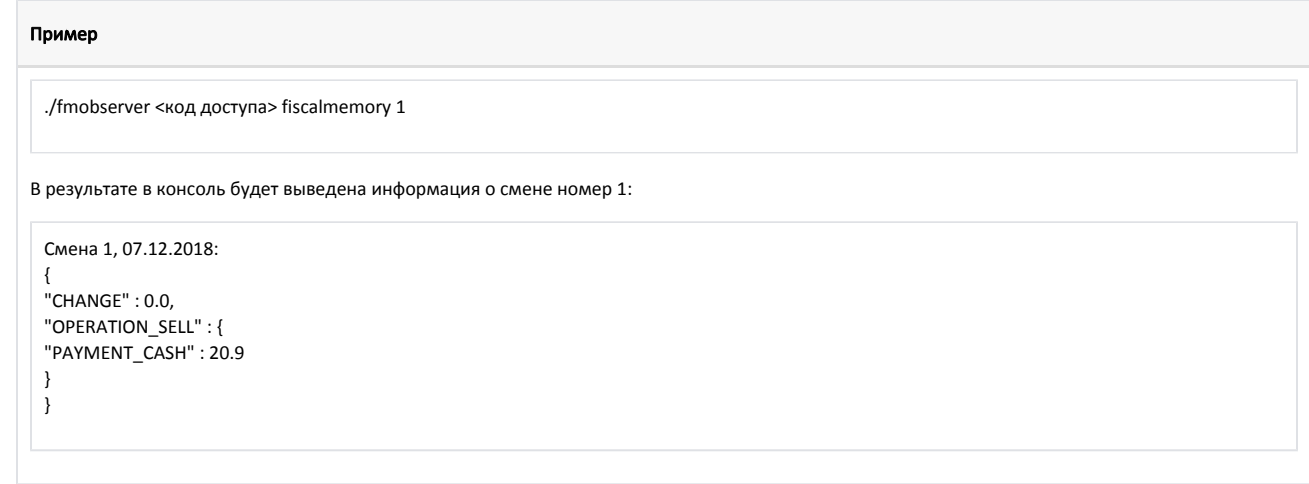

дата закрытия смены в формате дд.мм.гггг для получения информации о смене/сменах по дате:

#### Пример

./fmobserver <код доступа> fiscalmemory 07.12.2018

В результате в консоль будет выведена информация о сменах, закрытых в указанную дату:

### Результат Смена 1, 07.12.2018: { "CHANGE" : 0.0, "OPERATION\_SELL" : { "PAYMENT\_CASH" : 20.9 } } Смена 2, 07.12.2018: { "CHANGE" : 0.0, "OPERATION\_SELL" : {

clean для сброса статуса / обнуления токена:

#### Пример

} }

./fmobserver <код доступа> status/token clean

id для вывода сообщения с указанным id:

#### Пример

./fmobserver <код доступа> message 5

В консоль будет выведена информация о сообщении с указанным id:

#### Пример

{ "command" : 1, "request" : { "amounts" : { "taken" : 15.2, "total" : 15.2 }, "cashier" : { "code" : 1453094908, "name" : "Мастер" }, "dateTime" : "2019-01- 23T15:04:57", "domain" : { "type" : 0 }, "extensionOptions" : { "auxiliary" : { } }, "frShiftNumber" : 8, "items" : [ { "commodity" : { "auxiliary" : { }, "name" : "МОЛОКО БМК 1.5% 1Л П /П", "price" : 15.2, "quantity" : 1000, "sectionCode" : "1", "sum" : 15.2, "taxes" : [ { "inTotalSum" : true, "percent" : 0, "sum" : 0.0, "taxType" : 100, "taxationType" : 100 } ] }, "modifier" : { "auxiliary" : { }, "name" : "", "sum" : 0.0, "taxes" : [ ] }, "type" : 1 } ], "offlineTicketNumber" : 1548230697, "operation" : 2, "payments" : [ { "sum" : 15.2, "type" : 0 } ], "printedTicket" : "Сер. номер ККМ 00000112\nККТ ID 1973\nИИН/БИН 130140014574\n ЧЕК ПРОДАЖИ #6 \n КАССИР: 11 Мастер \n------------------------------------\n1 МОЛОКО БМК 1.5% 1Л П/П\n 1.000шт \* 15.20 = 15.20\n------------------------------------\nПОЗИЦИЙ: 0001\nИТОГО: 15.20", "state" : 0, "taxes" : [ ] } }

id delete для удаления сообщения с указанным id:

#### Пример

./fmobserver <код доступа> message 6 delete

Если сообщение с таким id существует, то в консоль будет выведена информация о том, что сообщение удалено:

#### Пример

Сообщение удалено

Если сообщения с таким id не существует, то в консоль будет выведена информация о том, что сообщение не удалено:

#### Пример

Сообщение не удалено

Логирование работы утилиты производится в /linuxcash/logs/current/fmobserver.log .

# <span id="page-10-0"></span>Автономный режим работы

Сервис softwarefn переходит в автономный режим работы, если:

отсутствует связь с сервером ОФД,

используется неверный токен.

Неотправленные документы сохраняются в очередь сообщений в таблицу messages файловой БД. После возврата в online-режим сообщения отправляются на сервер, начиная с самого раннего, после чего удаляются из очереди. Настройки работы сервиса в автономном режиме задаются в конфигурационном файле /li nuxcash/cash/conf/softwarefn.ini в секции [DataSending].

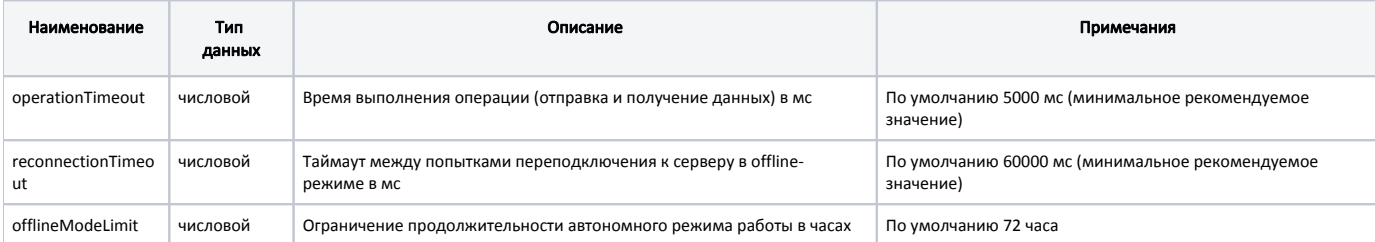

#### Пример настройки

; Настройки параметров отправки данных

[DataSending]

- ; Время выполнения операции(отправка и получение данных)
- ; По умолчанию 5000 мс(минимальное рекомендуемое значение)

operationTimeout = 5000

; Таймаут между попытками переподключения к серверу

; в offline-режиме работы сервиса программного ФН

; По умолчанию 60000 мс(минимальное рекомендуемое значение)

reconnectionTimeout = 0

; Ограничение продолжительности автономного режима (часы), по умолчанию 72 часа offlineModeLimit = 72

При превышении времени пребывания в автономном режиме сервис блокируется.

Во время работы сервиса в автономном режиме на экране отображается уведомление об оставшемся до блокировки кассы времени:

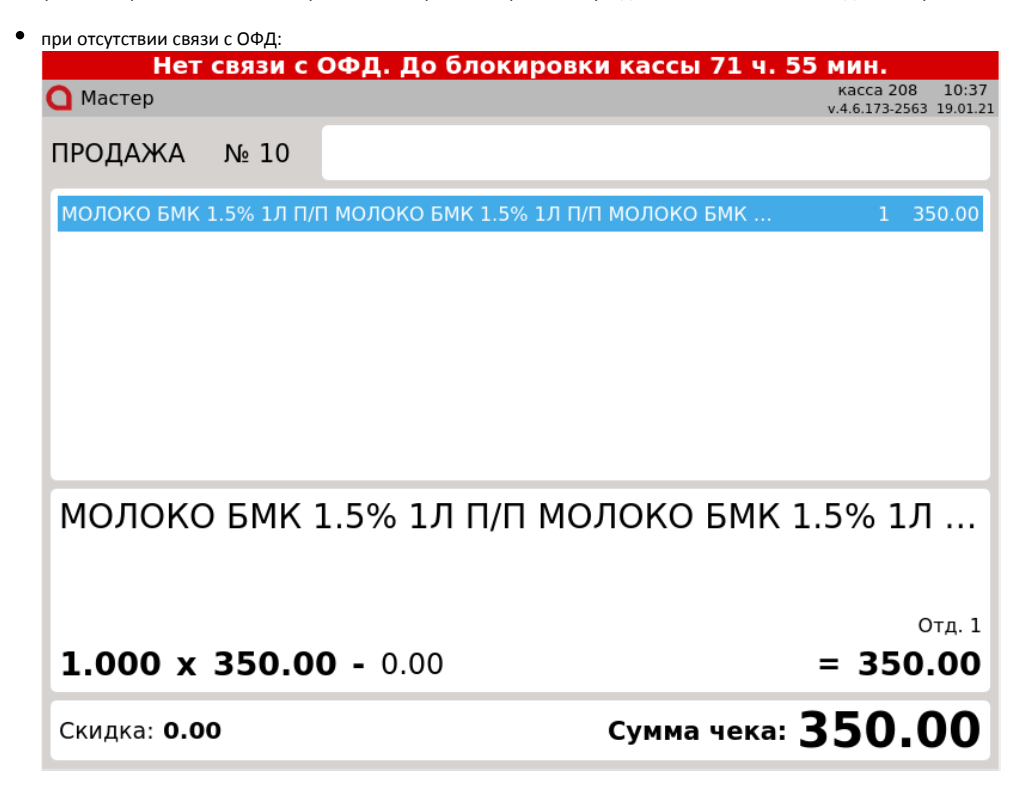

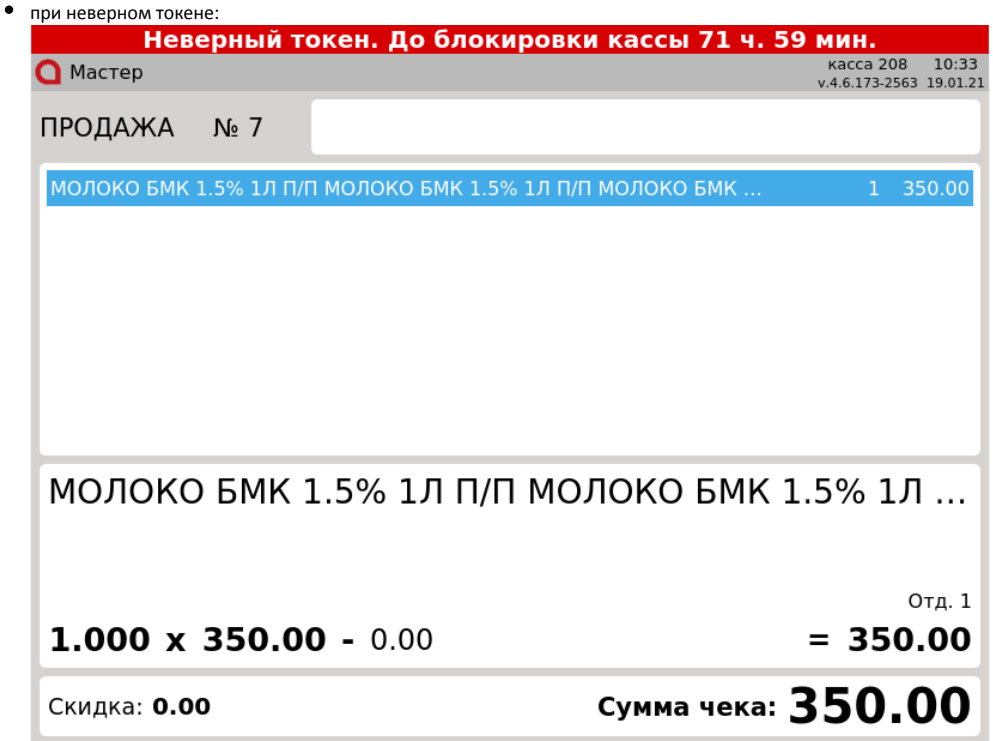

При восстановлении связи с сервером и наличии в очереди неотправленных сообщений сервис будет работать в автономном режиме, а уведомление примет вид:

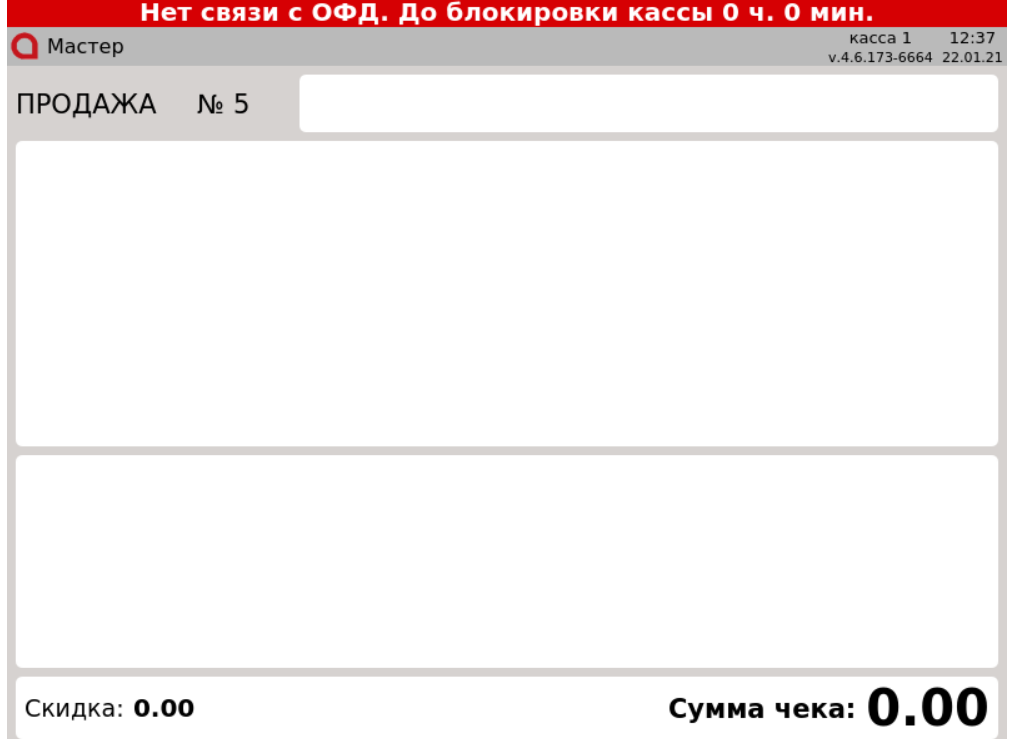

После отправки последнего сообщения из очереди, при наличии связи с сервером, сервис переходит в online-режим, а уведомление будет автоматически закрыто при следующем запросе к серверу.

Настройками программы предусмотрена возможность установить задержку уведомления об отсутствии связи с ОФД, задается в минутах в настройках программного ФН через [Менеджер оборудования.](https://docs.artix.su/pages/viewpage.action?pageId=27532144) При отсутствии связи с ОФД уведомление кассиру будет отображаться спустя указанное в настройке время.

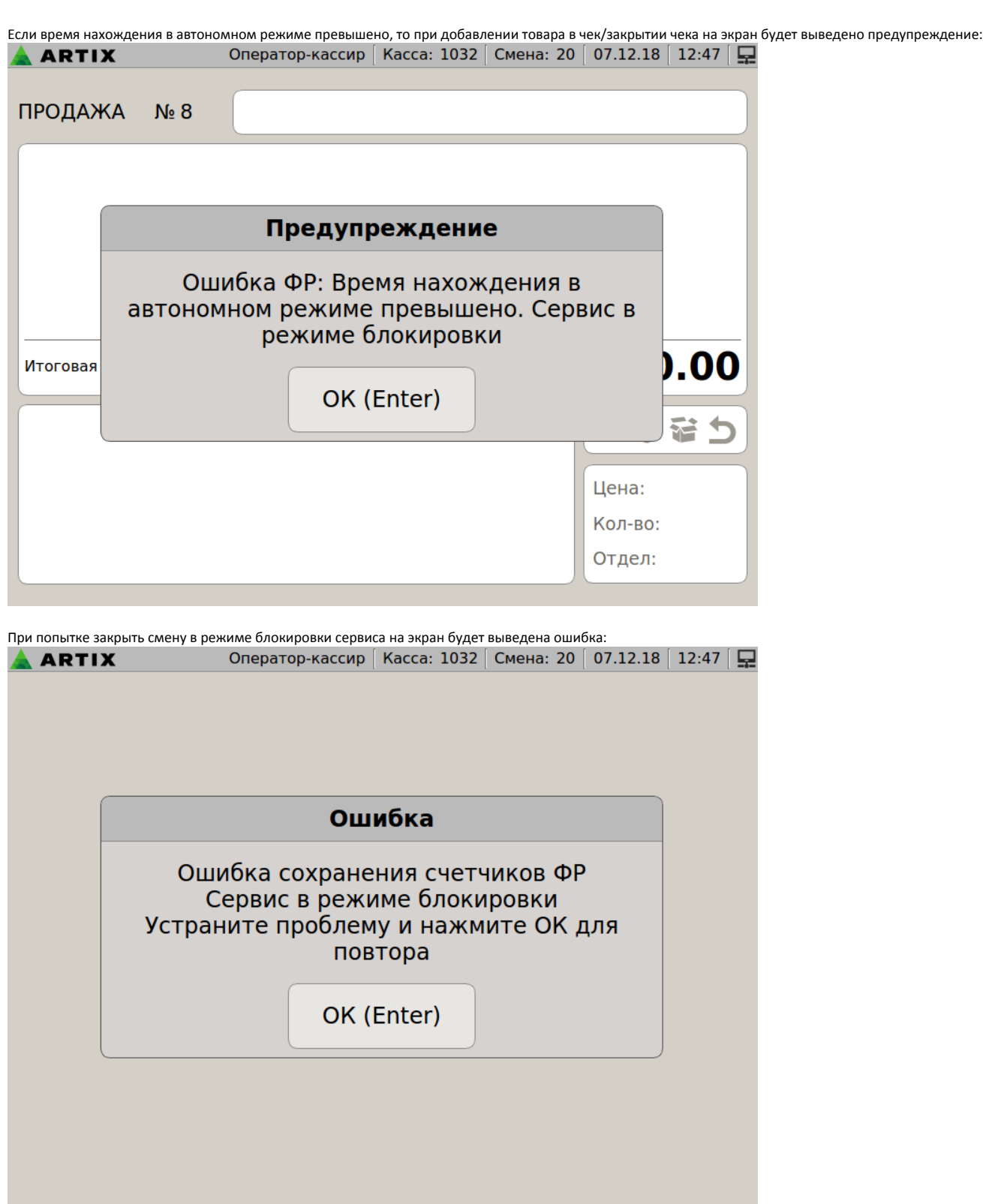

Закрытые в автономном режиме документы будут напечатаны с уведомлением, текст и размер шрифта задается в настройках программного ФН через [Менедж](https://docs.artix.su/pages/viewpage.action?pageId=27532144) [ер оборудования.](https://docs.artix.su/pages/viewpage.action?pageId=27532144)

# <span id="page-13-0"></span>Контроль времени совершения операций

Во избежание расхождения во времени при совершении операций в кассовом ПО Артикс реализован контроль даты и времени последнего обращения к серверу ОФД.

Если время совершения текущей операции меньше времени последнего запроса, то сервис перейдет в режим блокировки, а на экран будет выведена ошибка:

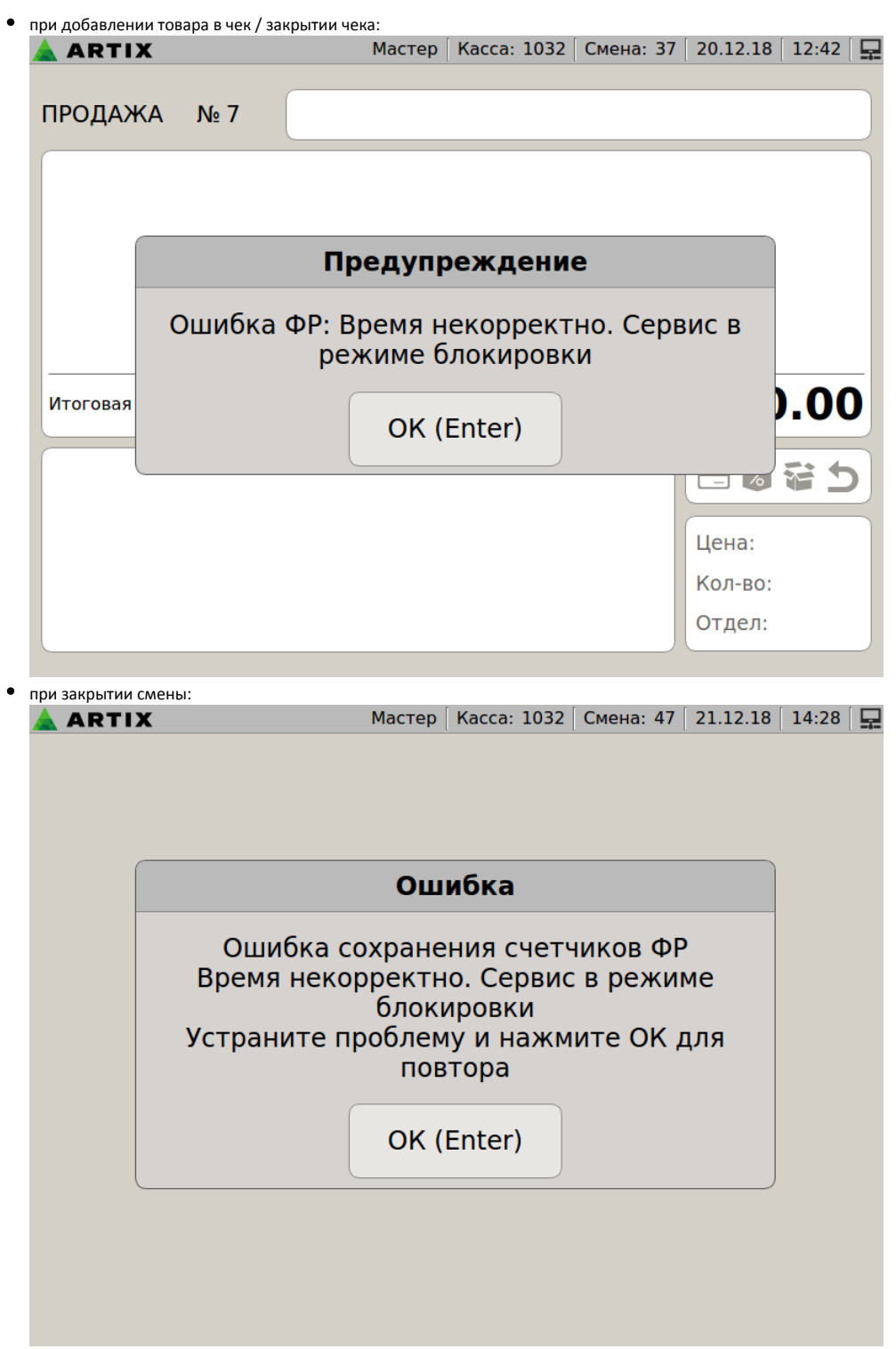

Работа с кассой может быть продолжена только после выхода из состояния блокировки .

В кассовом ПО Artix реализована возможность проверки только даты выполнения запроса. Для этого необходимо в конфигурационном файле /linuxcash /cash/conf/softwarefn.ini вручную добавить секцию [Checks] с настройкой checkOnlyRequestDate:

- при значении true:
	- $\circ$  если дата выполнения последнего запроса превышает текущую дату, то сервис переходит в режим блокировки,
	- $\circ$  если дата выполнения последнего запроса не превышает текущую дату, то работа кассы осуществляется в обычном режиме,
- при значении false осуществляется проверка даты и времени выполнения запроса.

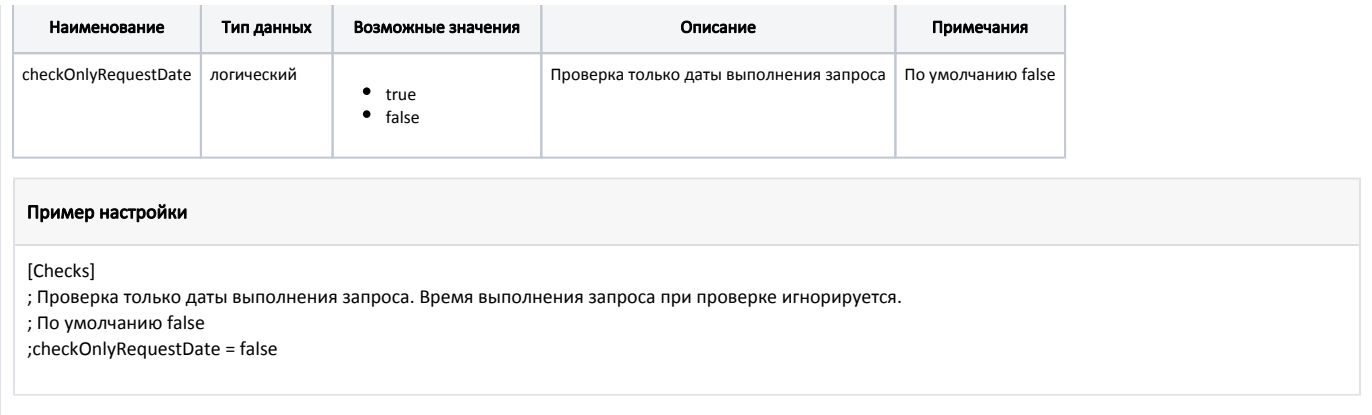

# <span id="page-15-0"></span>Блокировка работы кассовой программы

Работа кассовой программы может быть заблокирована в результате:

- неправильного выполнения операций кассиром,
- неисправности принтера чеков (ФР), отсутствия или обрыва чековой ленты,
- блокировки кассовой программы [вручную или по бездействию](https://docs.artix.su/pages/viewpage.action?pageId=27532432).

Блокировка сервиса softwarefn при работе с сервером ОФД может быть произведена при:

- возникновении ошибок при первом подключении к серверу ОФД,
- получении от сервера ОФД сообщения с требованием о приостановлении операций на кассе. В этом случае на экран будет выведено сообщение: "ККМ заблокирована по требованию органов налоговой службы:<Сообщение от сервера>",
- превышении времени работы в автономном режиме,
- некорректном времени на кассе.

### <span id="page-15-1"></span>Выход из состояния блокировки

Для выхода из состояния блокировки сервиса необходимо:

1. Остановить сервис softwarefn командой:

service softwarefn stop

- 2. Устранить причину блокировки.
- 3. Сбросить статус сервиса утилитой [fmobserver](#page-8-2) :

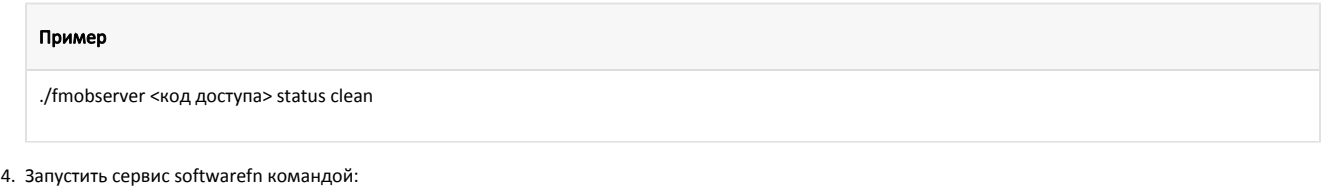

service softwarefn start

# <span id="page-15-2"></span>Логирование работы сервиса

В логах и ОФД не отображаются сообщения о передаче значений для:

- настроек organizationTitle, organizationAddress, organizationInn, заданных в конфигурационном файле /linuxcash/cash/conf/softwarefn.ini в секции [Service],
- настройки serialNumber, заданной в конфигурационном файле /linuxcash/cash/conf/softwarefn.ini в секции [ККМ],
- $\bullet$  turnover without tax обязательного поля, используемого в запросе к серверу ОФД.

Правила ведения логов, события, которые подлежат записи, их подробность и полнота задаются в файле /linuxcash/cash/conf/Artix/softwarefn.conf. Логи работы сервиса записываются в файл /linuxcash/logs/current/softwarefn.log.

После установки сервиса логирование всех модулей осуществляется по умолчанию на уровне INFO.

Допускается использование одного из уровней:

- TRACE,
- DEBUG,
- $\bullet$  INFO,
- WARN,
- ERROR.

Самый детальный уровень – TRACE, самый строгий – ERROR. В зависимости от выбранного уровня в лог записывается информация, которая соответствует уровню.

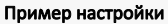

[Log4Qt]

Properties\log4j.appender.root = org.apache.log4j.FileAppender Properties\log4j.appender.root.file = /linuxcash/logs/current/softwarefn.log Properties\log4j.appender.root.appendFile = true Properties\log4j.appender.root.layout = org.apache.log4j.TTCCLayout Properties\log4j.appender.root.layout.DateFormat = ISO8601 Properties\log4j.rootLogger = "INFO, root"

# <span id="page-16-0"></span>Требования безопасности

Доступ пользователей к кассовому ПО осуществляется только при наличии логина/пароля, определяющего уровень доступа.

Исходный программный код скрыт, что обеспечивает его неизменность и, соответственно, невозможность внесения изменений в функционал ККМ.

Данные передаются на сервер ОФД в бинарном виде.

## <span id="page-16-1"></span>Реализация маркированных товаров

Для реализации маркированных товаров необходимо воспользоваться плагином [markedgoods](https://docs.artix.su/pages/viewpage.action?pageId=40468542).

Сканер кодов маркировки должен быть подключен к COM-порту. В противном случае сканирование кода маркировки будет работать некорректно. G)

### <span id="page-16-2"></span>Реализация табачной продукции

Для реализации табачной продукции можно воспользоваться плагином [motp](https://docs.artix.su/pages/viewpage.action?pageId=27531460) или [markedgoods.](https://docs.artix.su/pages/viewpage.action?pageId=40468542)

Маска для проверки кода маркировки табачной продукции должна быть задана в виде:

• (01)?(?<barcode>\d{14})(21)?.{7}(.93)?.{8}(.{14}|.{11}))? – для продажи блоков и пачек сигарет в республике Казахстан.

На сервер softwarefn код маркировки в поле exciseStamp передается частично: ന

- для блоков сигарет до первого разделительного символа,
- $\bullet$ для пачек сигарет – первый 21 символ.